Please change your IFTA, Inc. secure website password at your earliest convenience. The password change will change all of your passwords for Access All IFTA.

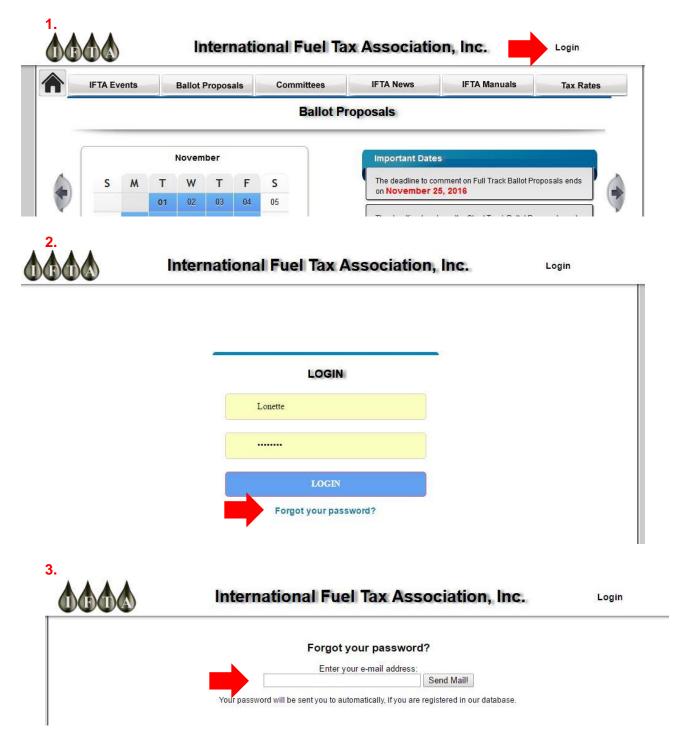

**4.** You will receive an email containing a temporary password. Go back to the Login screen, enter your user name and temporary password to log in.

| Jurisdiction Communication          | Committee Volunteer Forms | Program Compliance    | User Account     |
|-------------------------------------|---------------------------|-----------------------|------------------|
| Message Board                       | AC Volunteer Form         | Final Reports         | Personal Profile |
| Recent Updates to the JCL           | APC Volunteer Form        | Participation Chart   |                  |
| Edit General Information            | ASSC Volunteer Form       | 2017 Reviews by Month |                  |
| Edit Mailing Addresses              | CAC Volunteer Form        | Regional Rotations    |                  |
| Printable view only list            | DRC Volunteer Form        | Worksheets            |                  |
| Printable view addresses only list  | ITAC Volunteer Form       |                       |                  |
| Jurisdiction Communication List     | LEC Volunteer Form        |                       |                  |
| Interjurisdictional E-Mail Exchange | PCRC Volunteer Form       |                       |                  |

6.

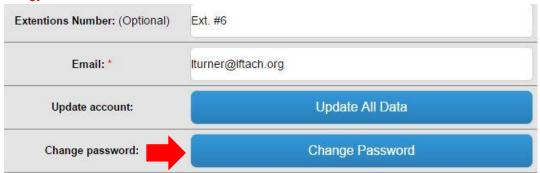

**7**.

Use your temporary password as your old password and enter your new password. Do NOT use your previous password.

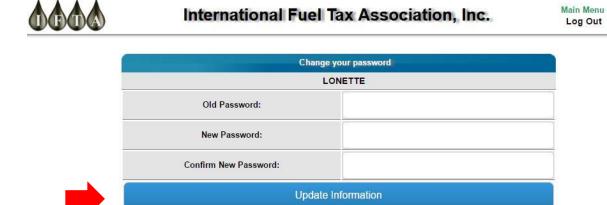

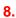

To verify that your password changed, log out and then log in with the password you just created.

Sorry for any inconvenience this may cause.